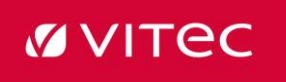

## LabOra

Manuellt hanterade fakturor för kunder som inte har EFH

De fakturor som inte är ankomstregistrerade/inne i systemet måste hanteras manuellt genom att göra betalningarna direkt i banken och sedan samlas ihop för att ankomstregistreras när allt är i gång igen. På banken ser du de betalfiler som har skickats för betalning (bra att kolla för att undvika

dubbelbetalning)

När sedan systemen kommit i gång igen, ankomstregistreras leverantörsfakturorna så de kommer in i reskontran (de ska konteras i systemet) men dessa ska ju inte betalas då de redan är betalda direkt i banken.

Däremot ska de betalningsmarkeras i Levreskontran.

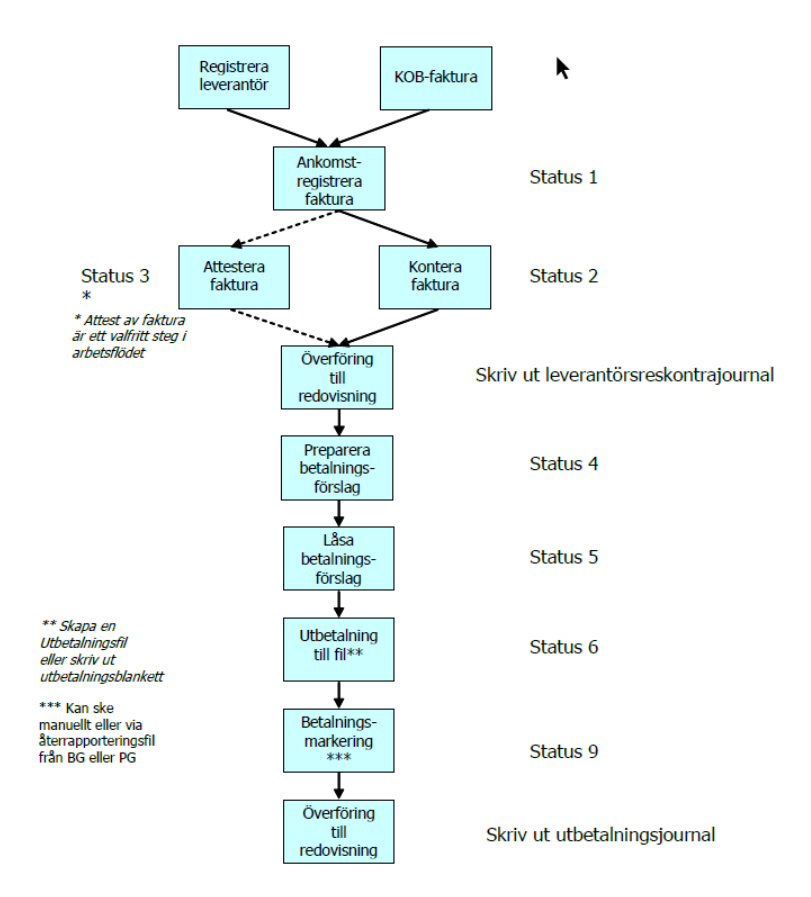

## Fakturaprocessen följer nedanstående ordning:

- 1. De betalfiler som hann gå i väg till post- eller bankgirot, innan stoppet, läser ni in med en återrapportfil från post- eller bankgiro.
- 2. Alla nya leverantörsfakturor som ännu inte betalats, hanteras som vanligt genom att först Ankomstregistrera dem i reskontran. Låt sedan fakturorna gå igenom flödet som vanligt.
- 3. De leverantörsfakturor som har betalats direkt i banken men där fakturorna inte låg inne i systemet ska först ankomstregistreras i reskontran.

LabOra Ekonomi > Leverantörsreskontran > Leverantörsfaktura

Klicka på ny eller Funktioner > Ankomstregistrering

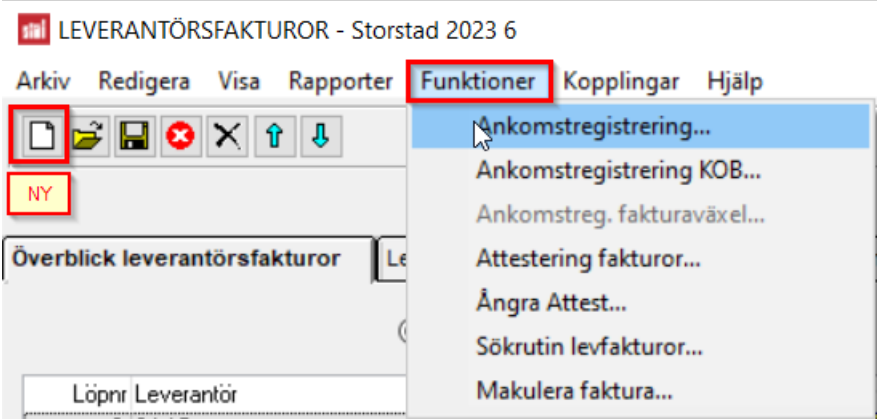

4. Sedan ska de konteras och attesteras, när det är gjort får fakturorna status 3. Dessa behöver inte utanordnas och ingen betalfil ska skapas då fakturorna redan är betalda. Betalningsmarkera fakturorna via funktionen Direktutbetalning.

LabOra Ekonomi > Leverantörsreskontran > Utbetalningar > Funktioner > Direktbetalning

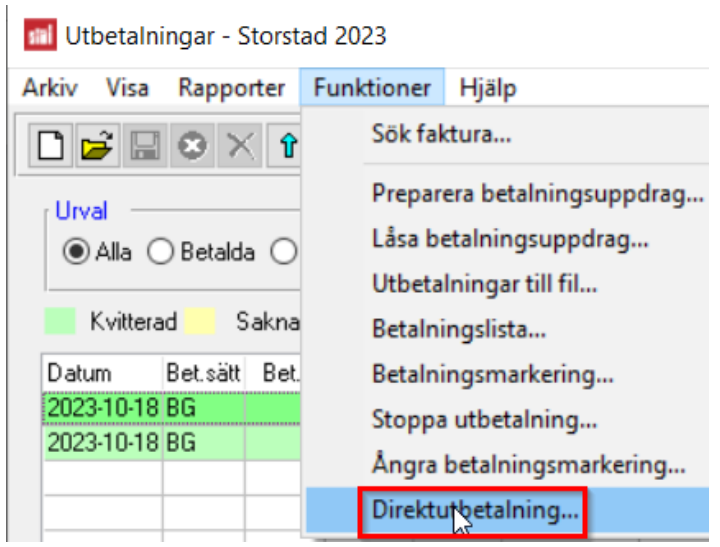

vitecsoftware.com 2(4)

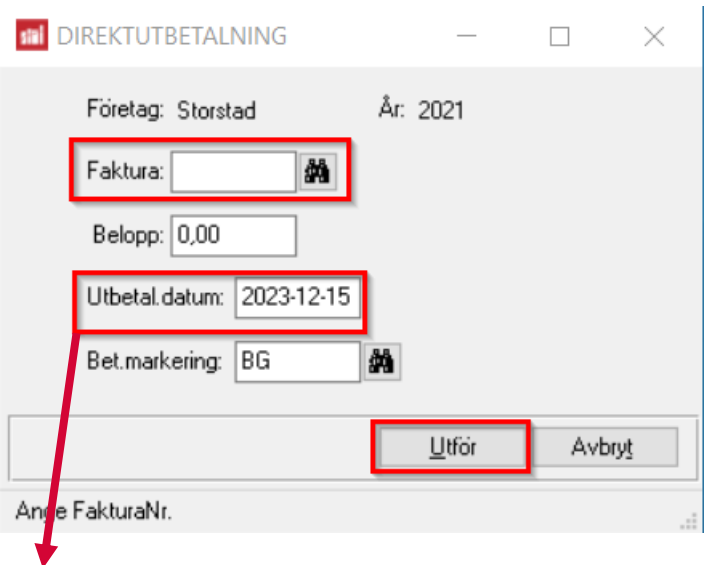

## Registrera fakturabetalningen på det faktiska betalningsdatumet

- 5. Konteringen för de betalda fakturorna skapades när de registrerades som betalda. Bokför som vanligt genom att föra över betalningskonteringen till redovisning under Rapporter> Utbetalningsjournal
- 6. De leverantörsfakturor som redan låg inne i systemet men som betalats direkt i banken och har status 4–6 ska betalningsmarkeras med en Manuell betalningsmarkering. Hantera dessa fakturor som vanligt så de alla får status 6, detta för att kunna betalningsmarkera dem manuellt.

LabOra Ekonomi > Leverantörsreskontran > Utbetalningar > Funktioner > Betalningsmarkering

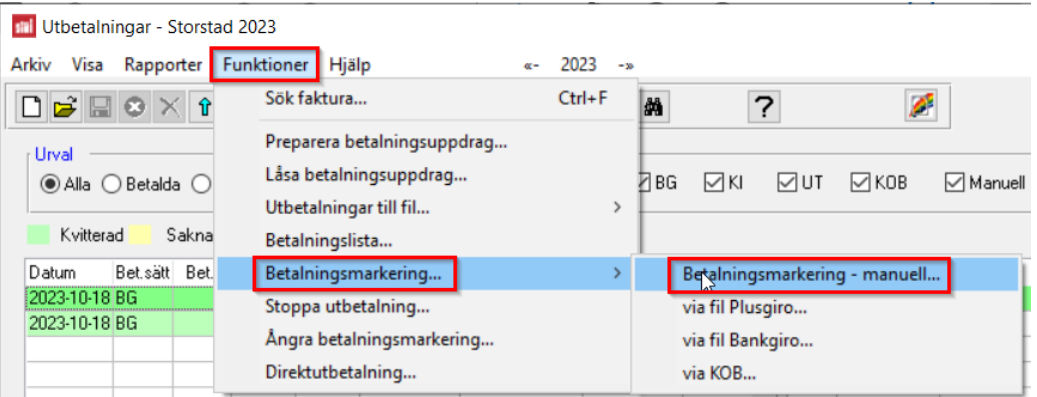

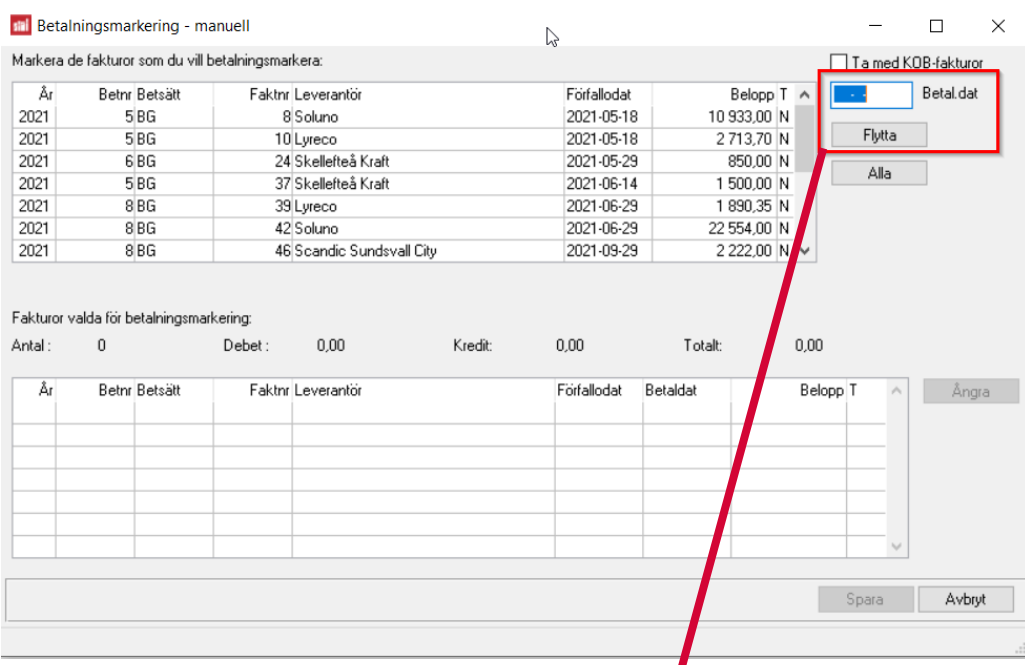

## Registrera fakturabetalningen på det faktiska betalningsdatumet

Fyll i betalningsdatum i fältet Betal.dat. Markera de fakturor som är betalda på angivet datum i övre listan. Markera fakturorna och klicka på Flytta. Fakturorna flyttas nu till den nedre listan med det angivna betalningsdatumet. Avsluta genom att klicka på spara.

7. Glöm inte att köra journalerna och stämma av konto 2440 och 19XX (banken).